# **Panduan Pengunaan My Ubaya Mobile Bagi Admin**

#### • **Login**

1. Masukan username dan password pada kolom yang tersedia. Username menggunakan email Gooaya tanpa menggunakan @staff.ubaya.ac.id dan Password menggunakan password email Gooaya.

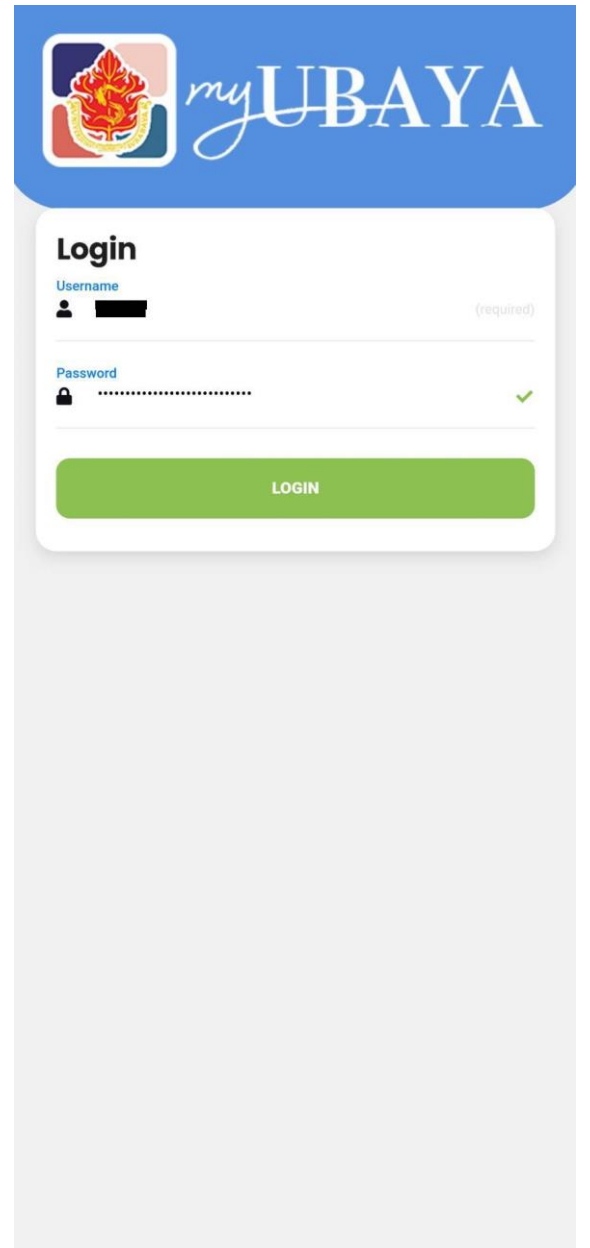

2. Tekan tombol login.

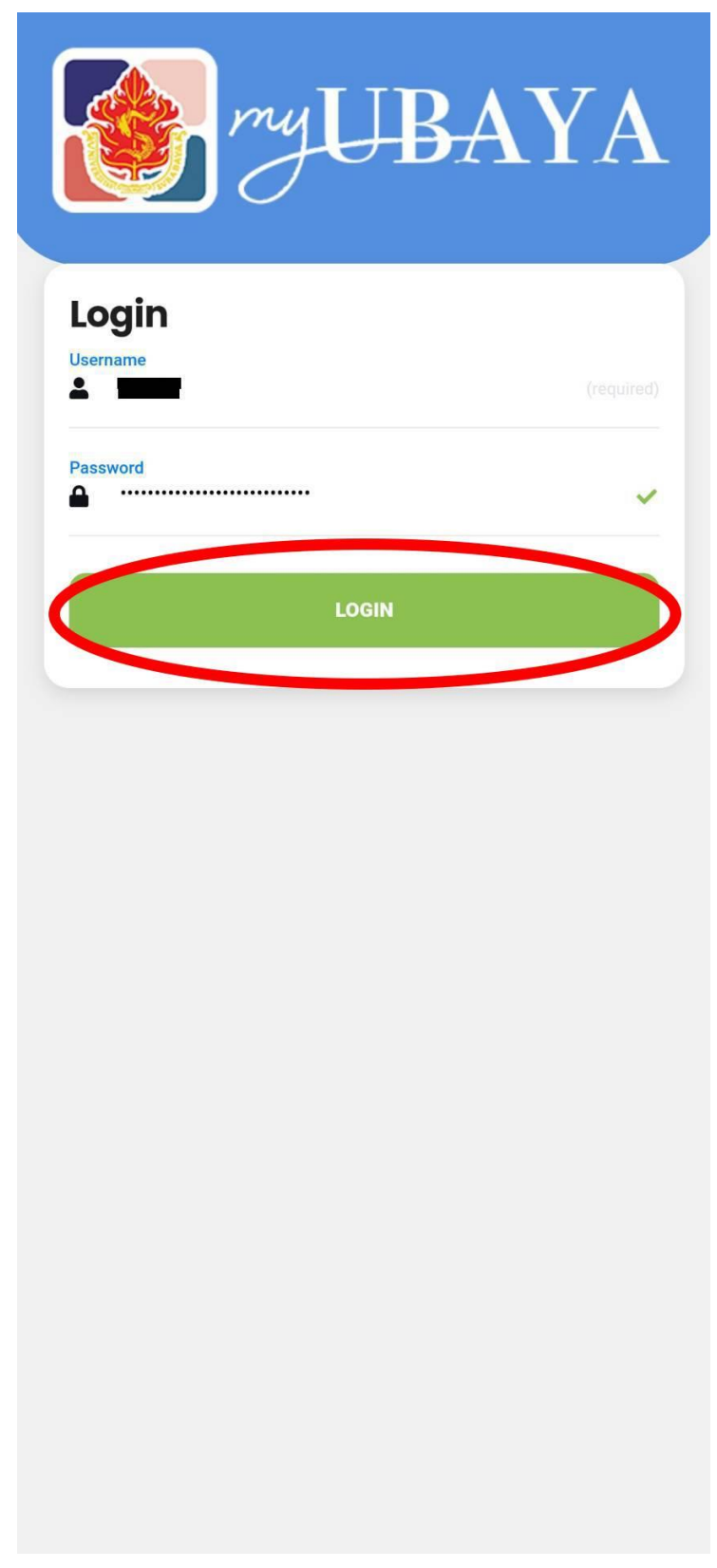

#### • **Buka Kelas**

1. Masukan kode mata kuliah, kemudian pilih KP dari pilihan yang tersedia apabila terdapat lebih dari 1 KP pada mata kuliah yang bersangkutan.

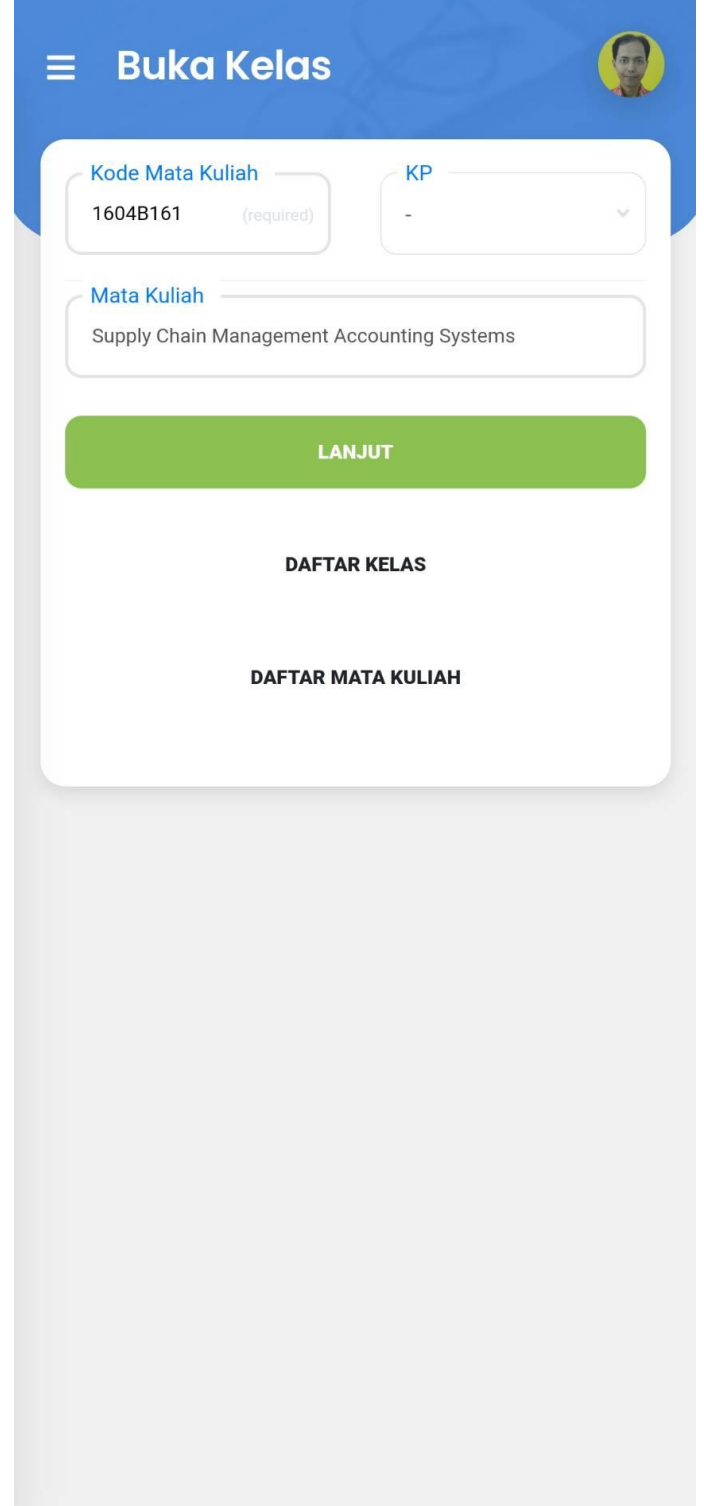

2. Tekan tombol lanjut.

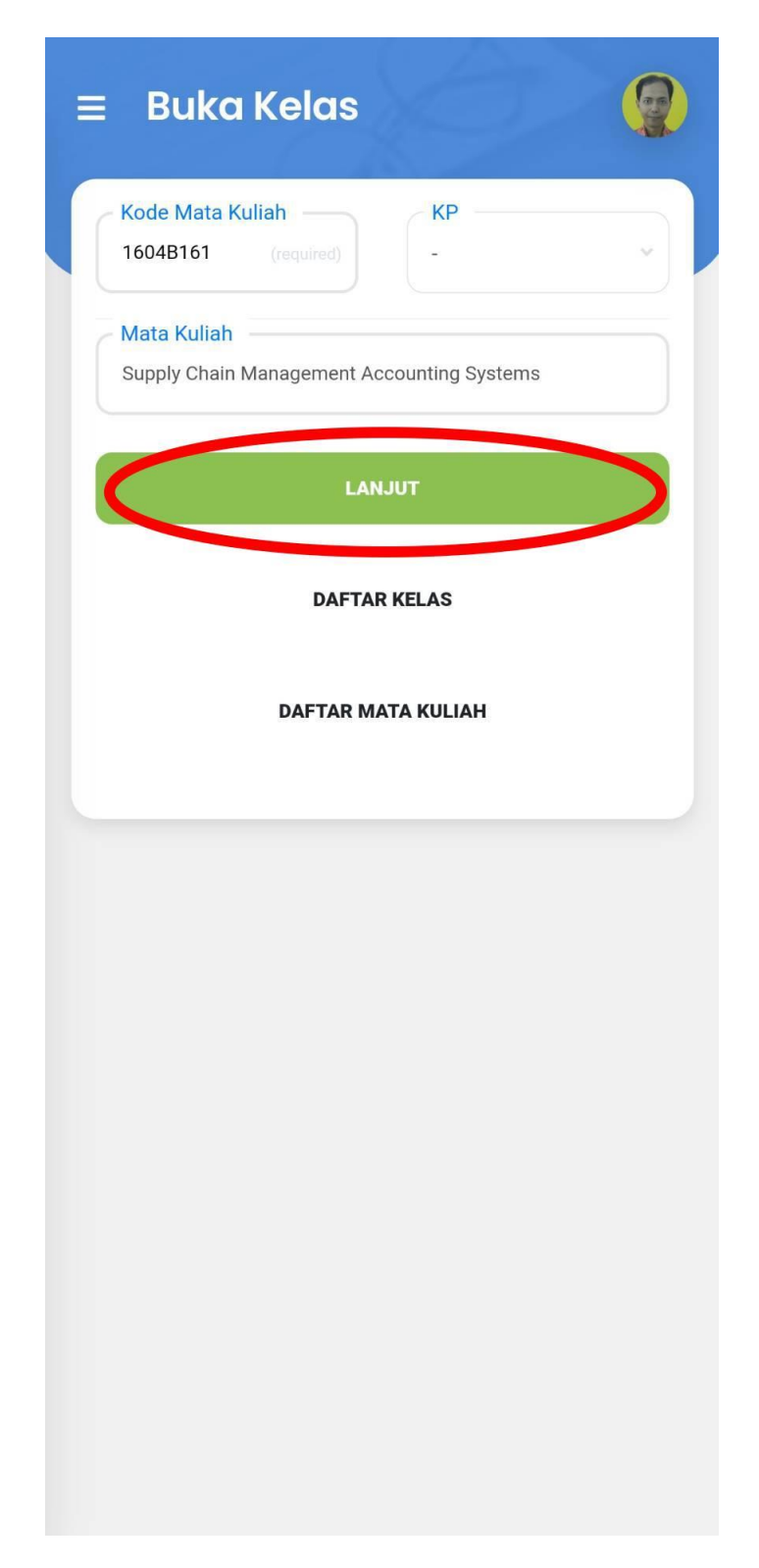

3. Masukan tanggal kuliah, jam awal, jam akhir, topik, jenis kelas, metode ajar, dan jumlah SKS pengajar.

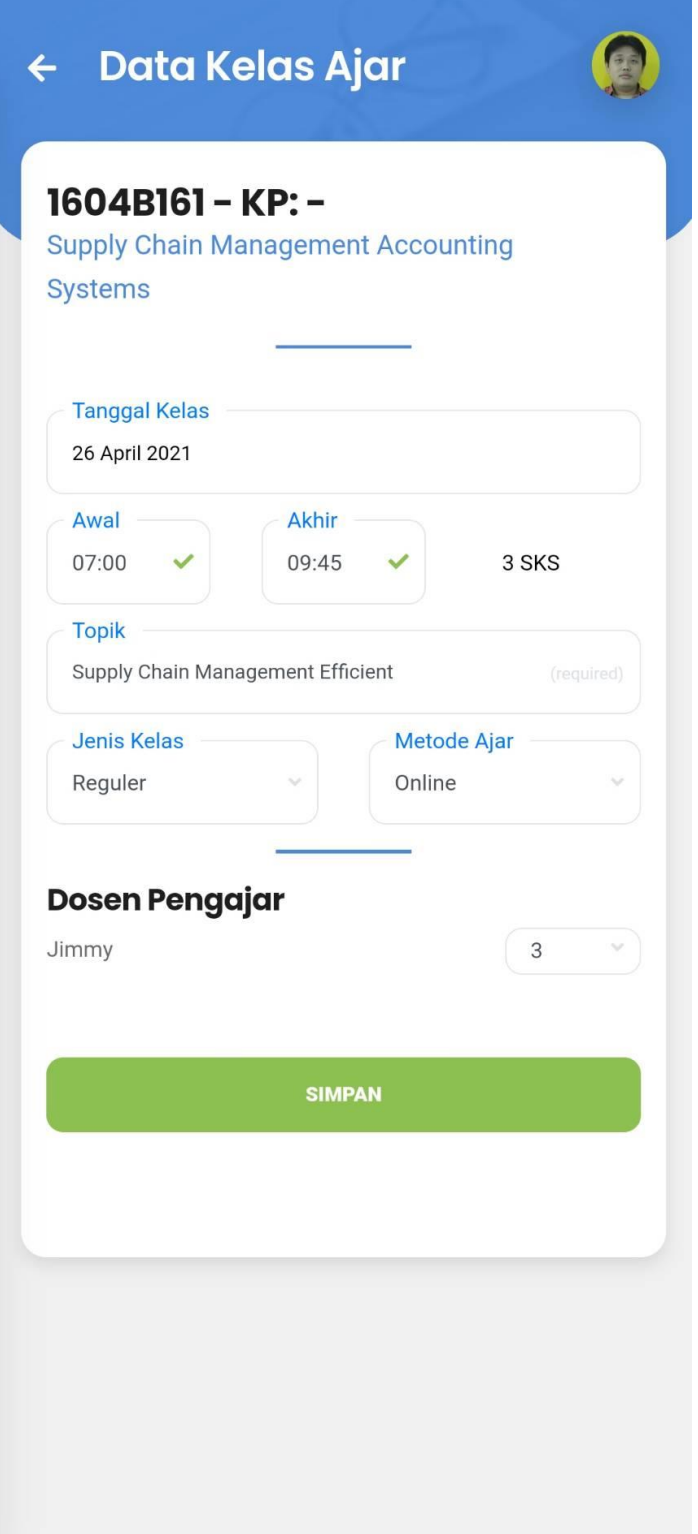

4. Tekan tombol simpan.

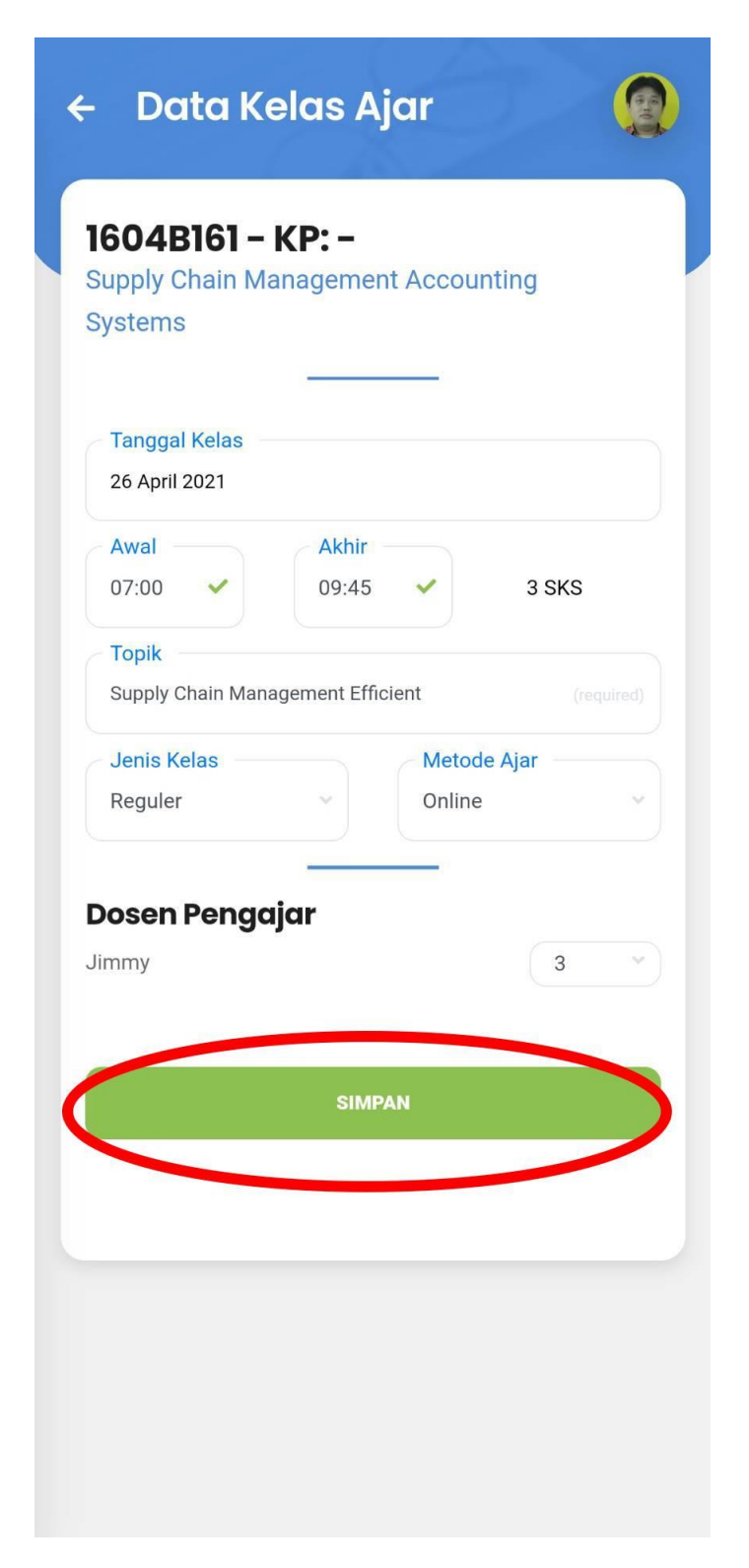

5. Cek kembali konfirmasi untuk menyimpan kelas. Apabila sudah sesuai maka tekan tombol Ya untuk melanjutkan.

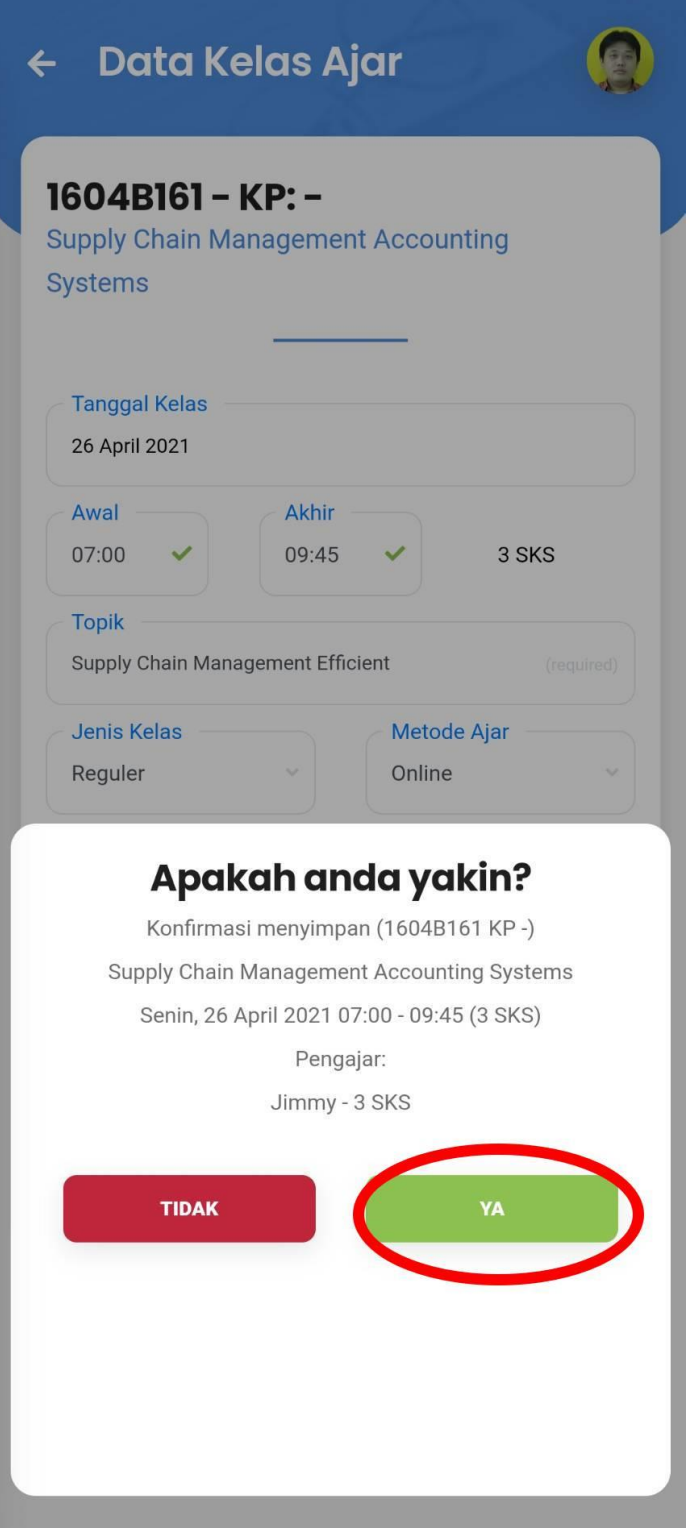

6. Akan muncul notifikasi kelas berhasil dibuka.

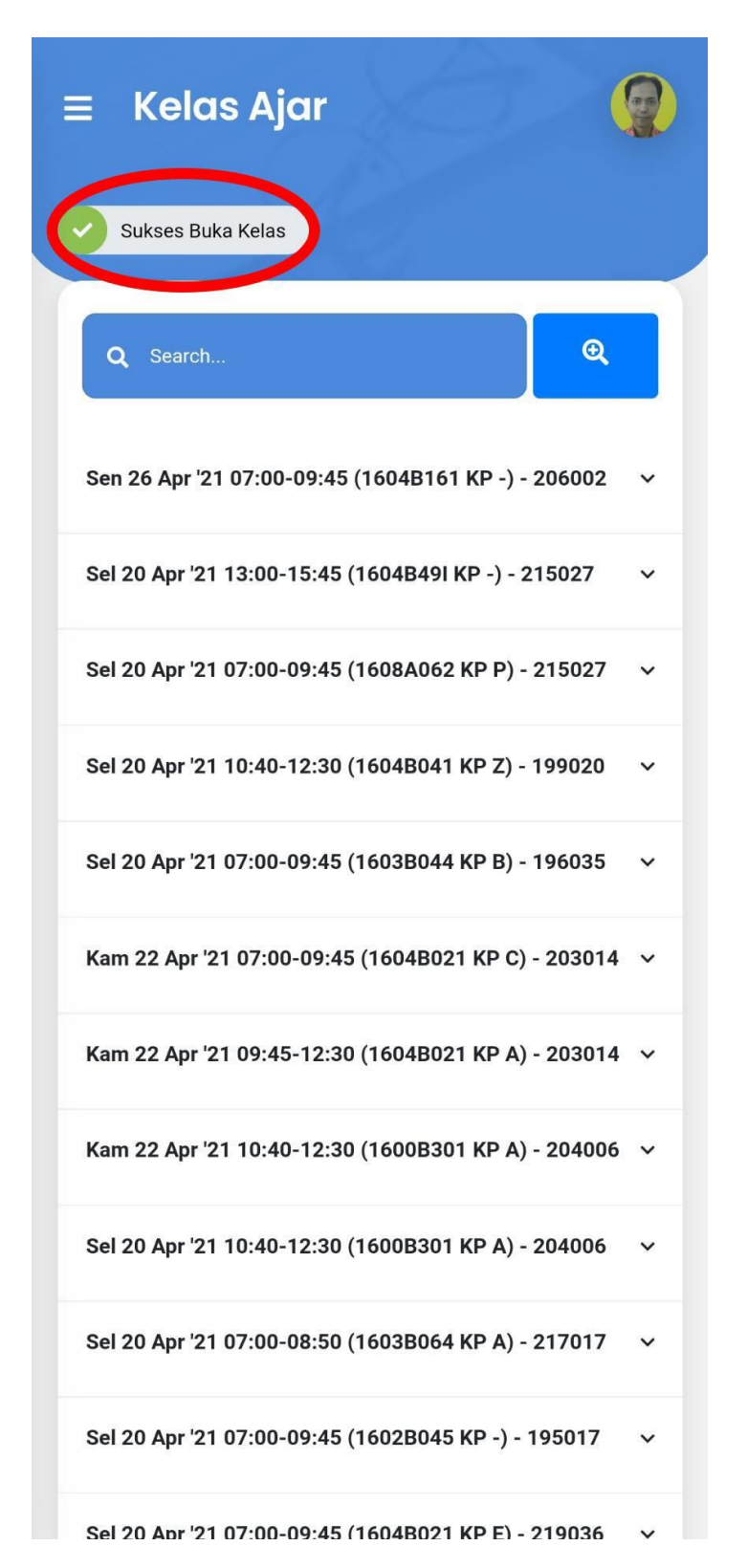

### • **Override Presensi**

1. Tekan menu daftar kelas.

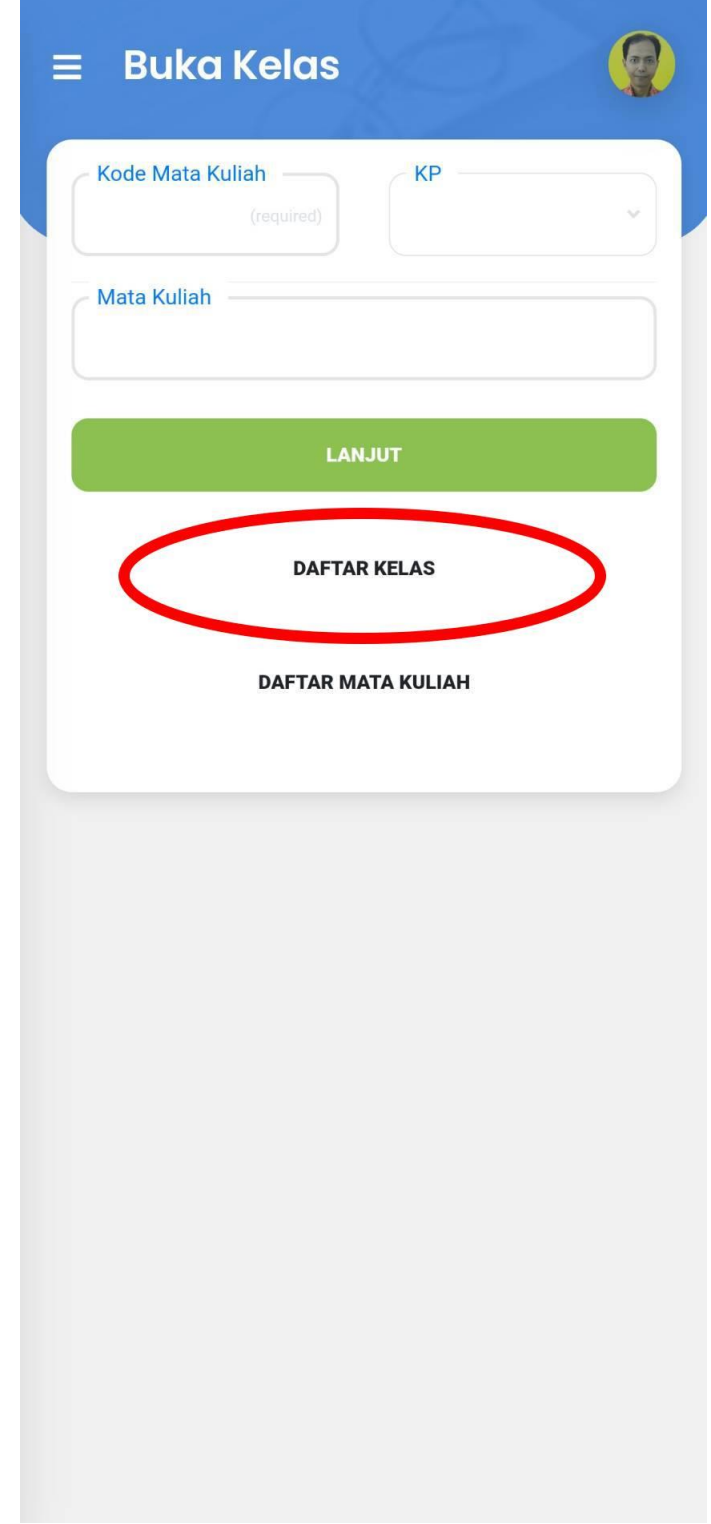

2. Tekan pada salah satu mata kuliah yang akan dioverride presensinya, lalu pilih menu override presensi.

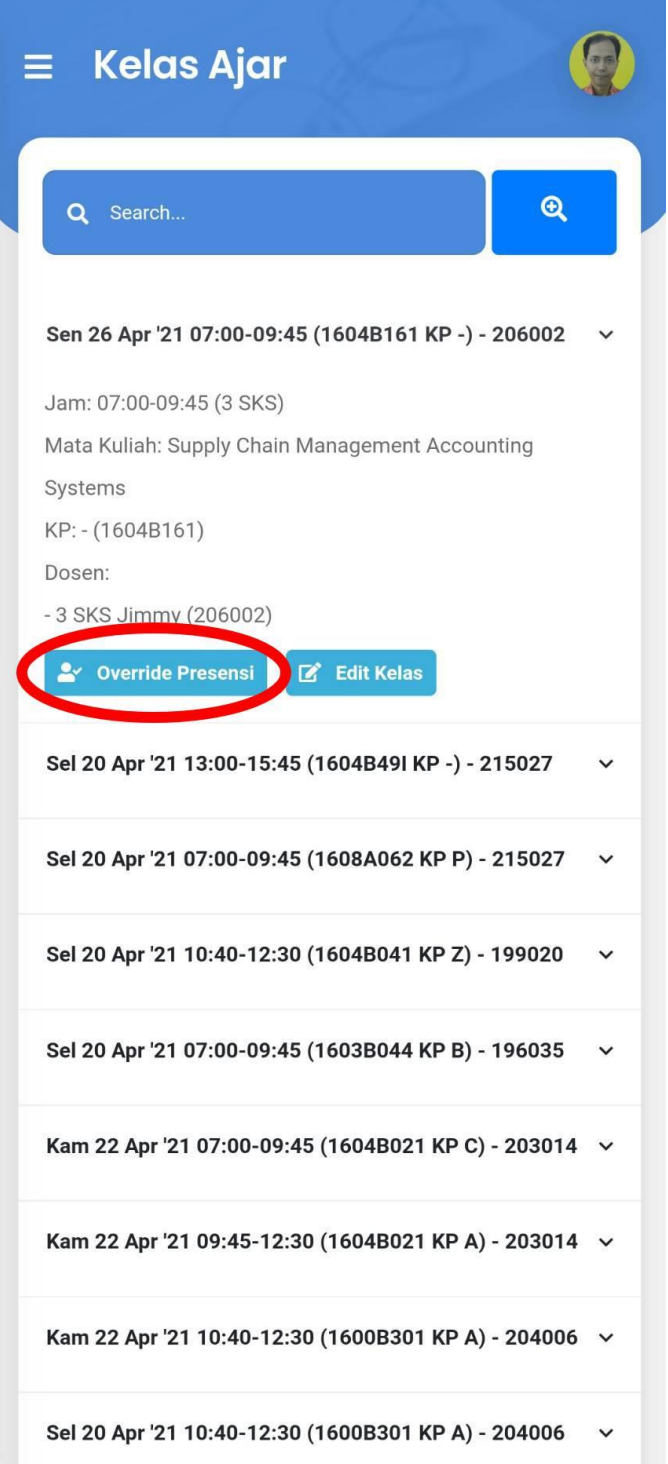

3. Tekan tanda centang untuk mengisi hadir, silang untuk absen, dan kotak untuk kondisi semula sesuai mahasiswa. Anda juga dapat menekan tombol paling atas untuk menandai semua mahasiswa secara langsung.

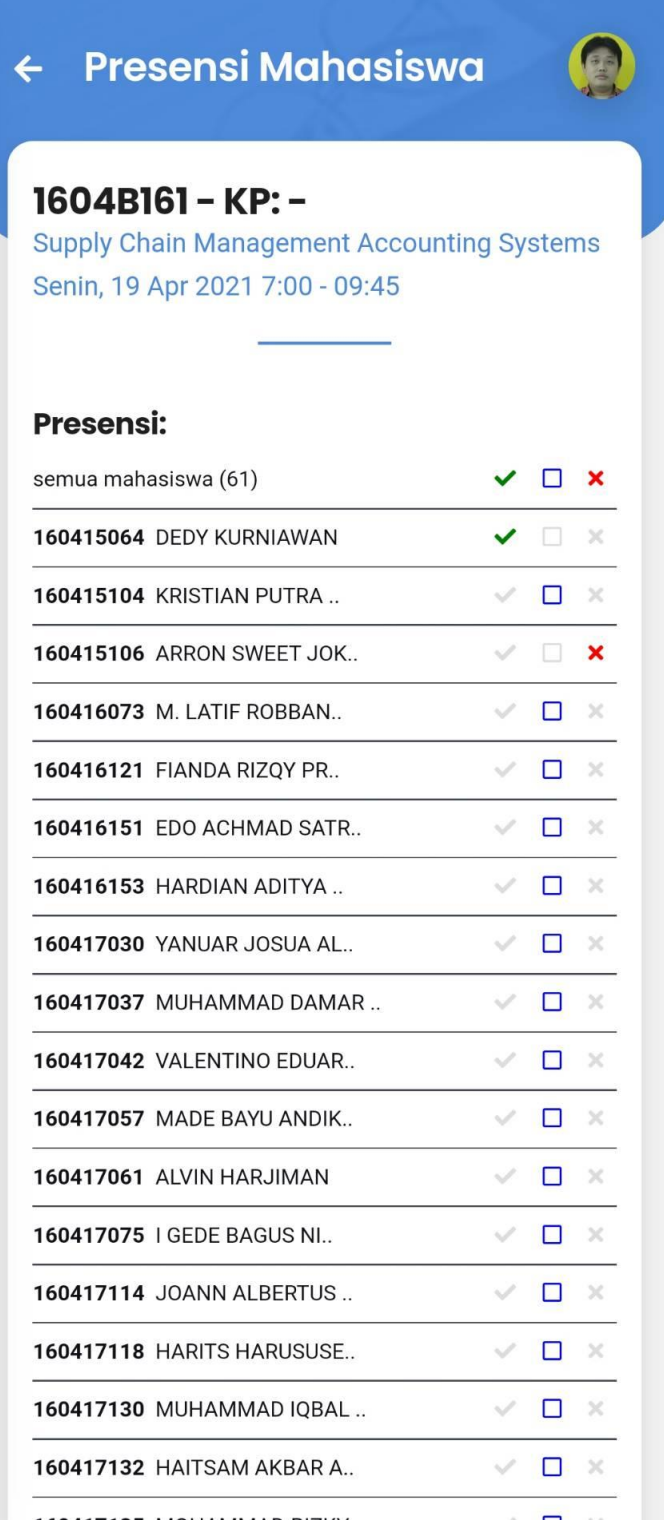

## 4. Tekan simpan presensi.

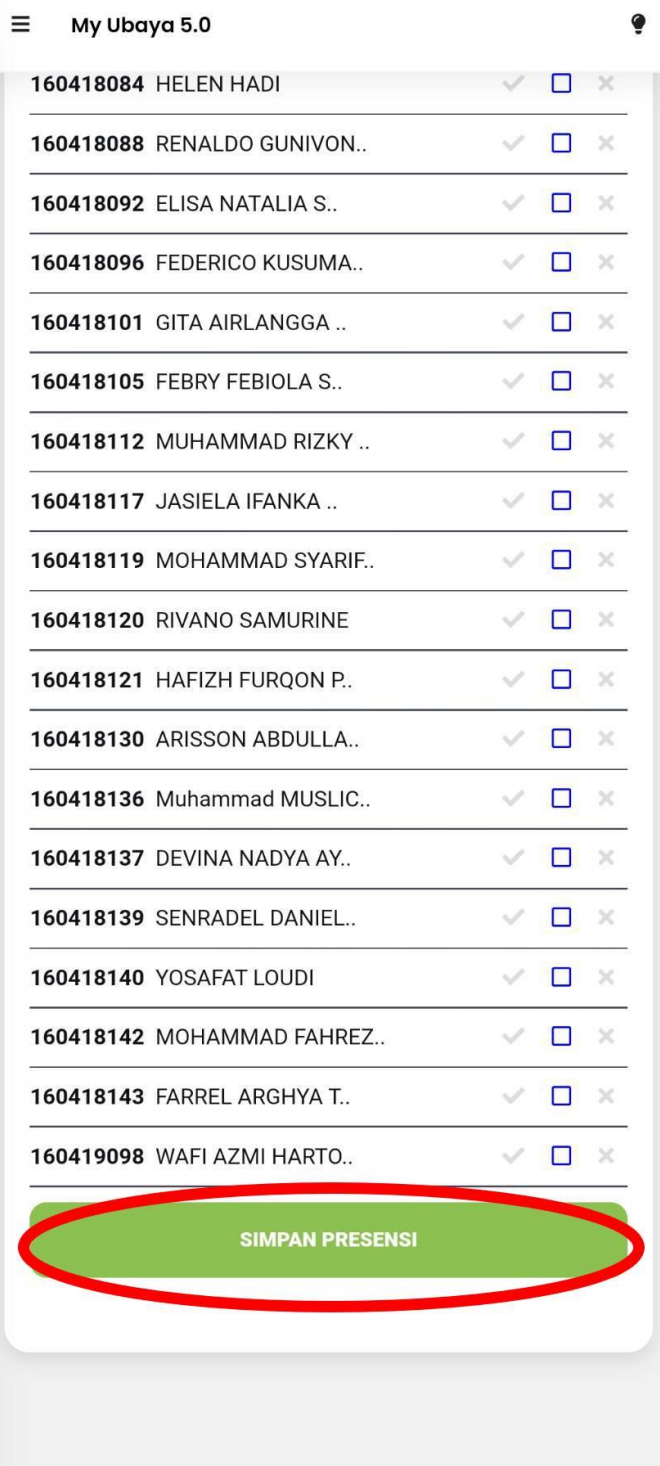

5. Cek kembali konfirmasi untuk menyimpan presensi kelas. Apabila sudah sesuai maka tekan tombol Ya untuk melanjutkan.

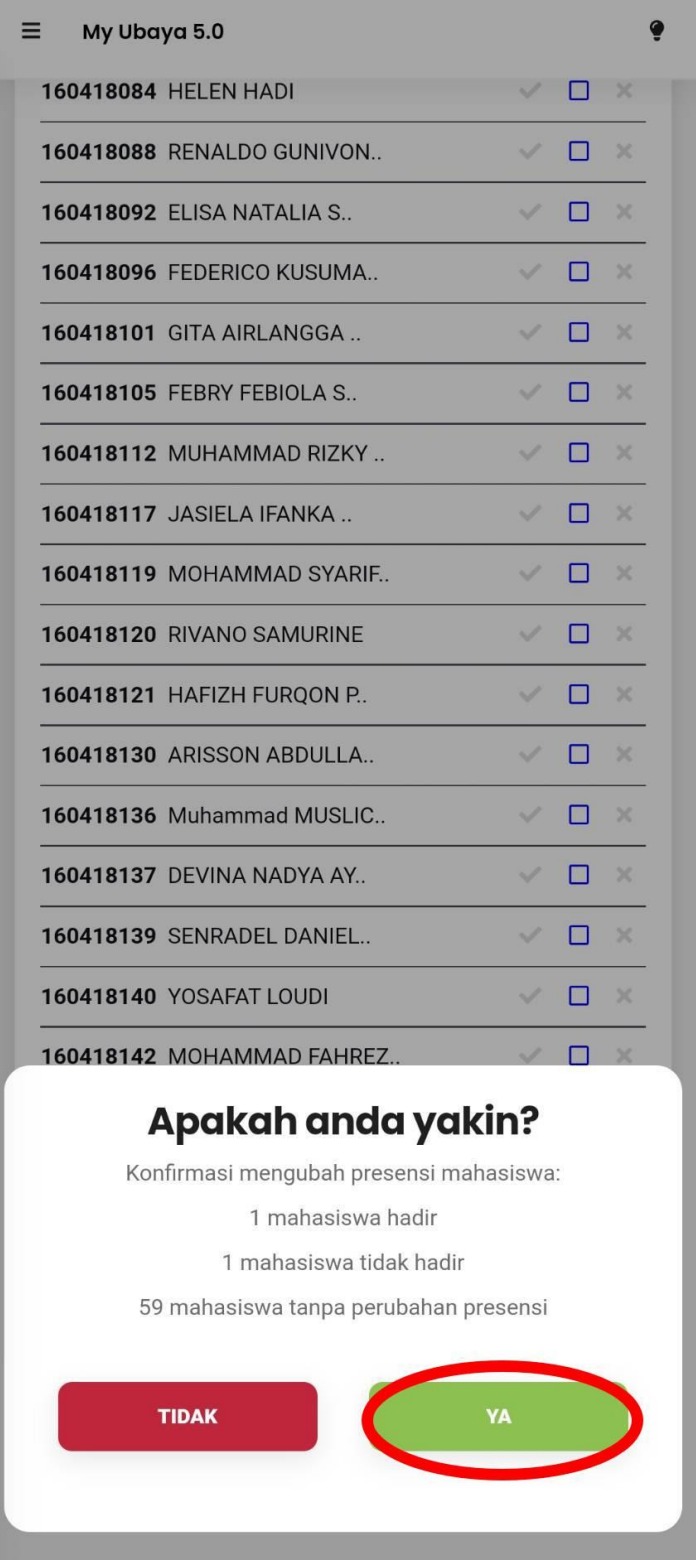

6. Akan muncul notifikasi presensi berhasil diubah.

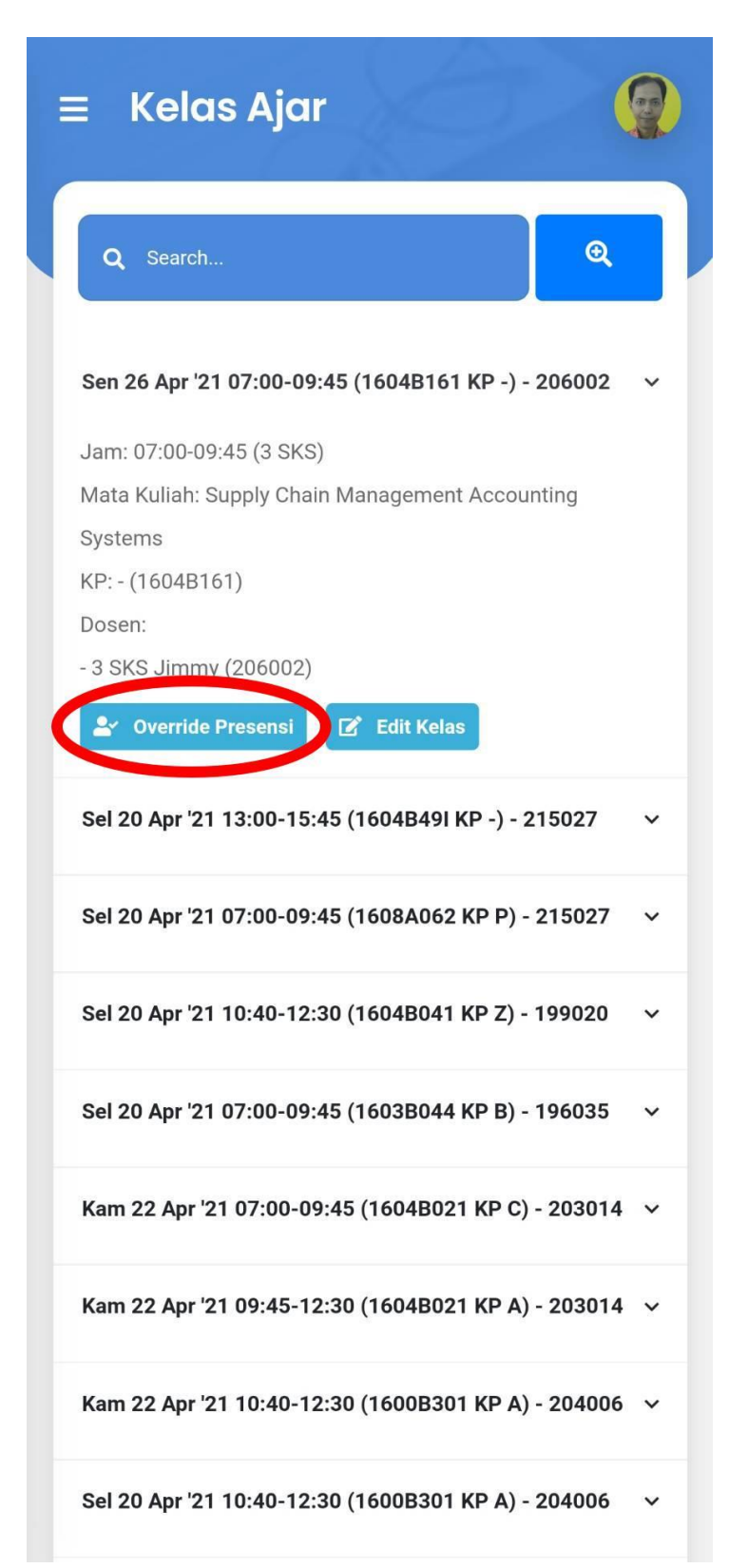

### • **Edit Kelas**

1. Tekan menu daftar kelas.

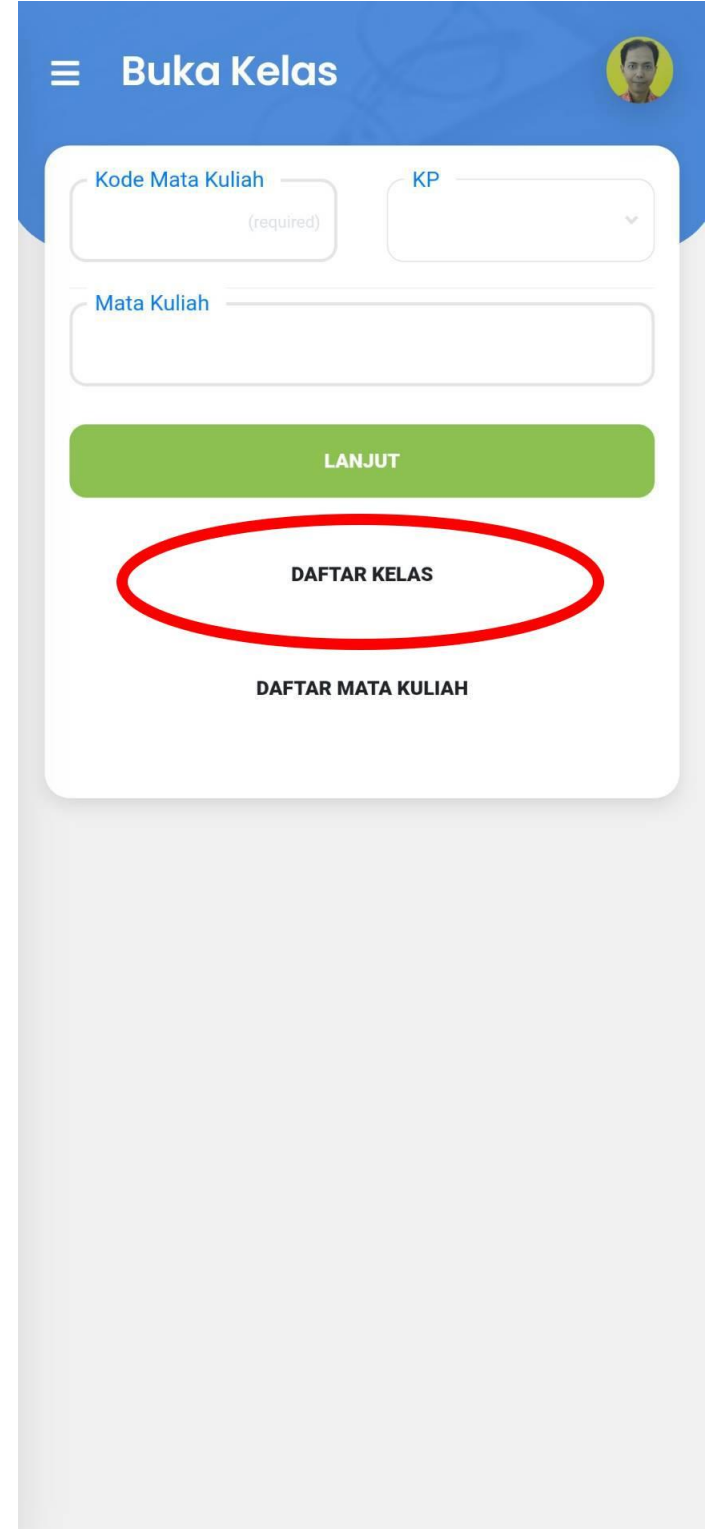

2. Tekan pada salah satu mata kuliah yang akan diedit kelasnya, lalu pilih menu edit kelas.

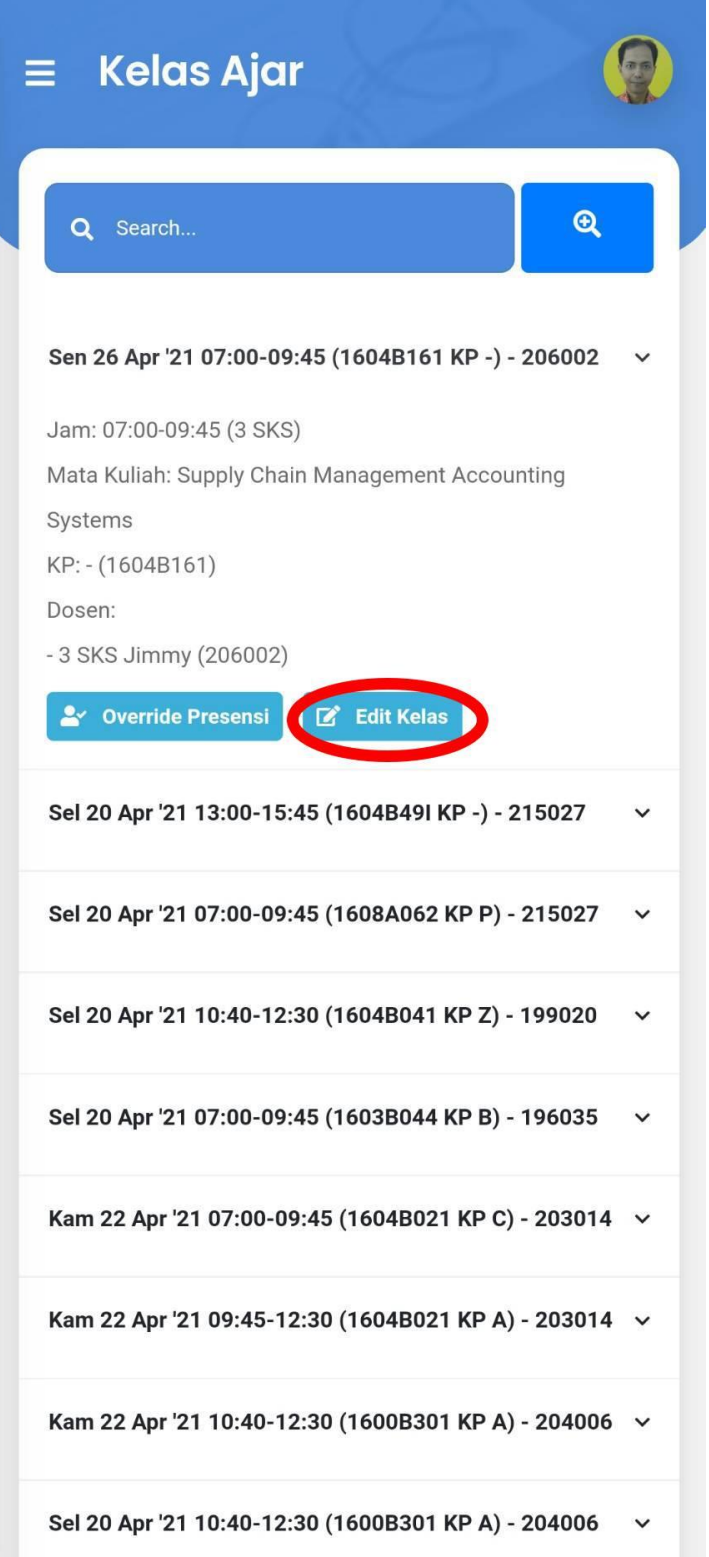

3. Ganti data yang diinginkan.

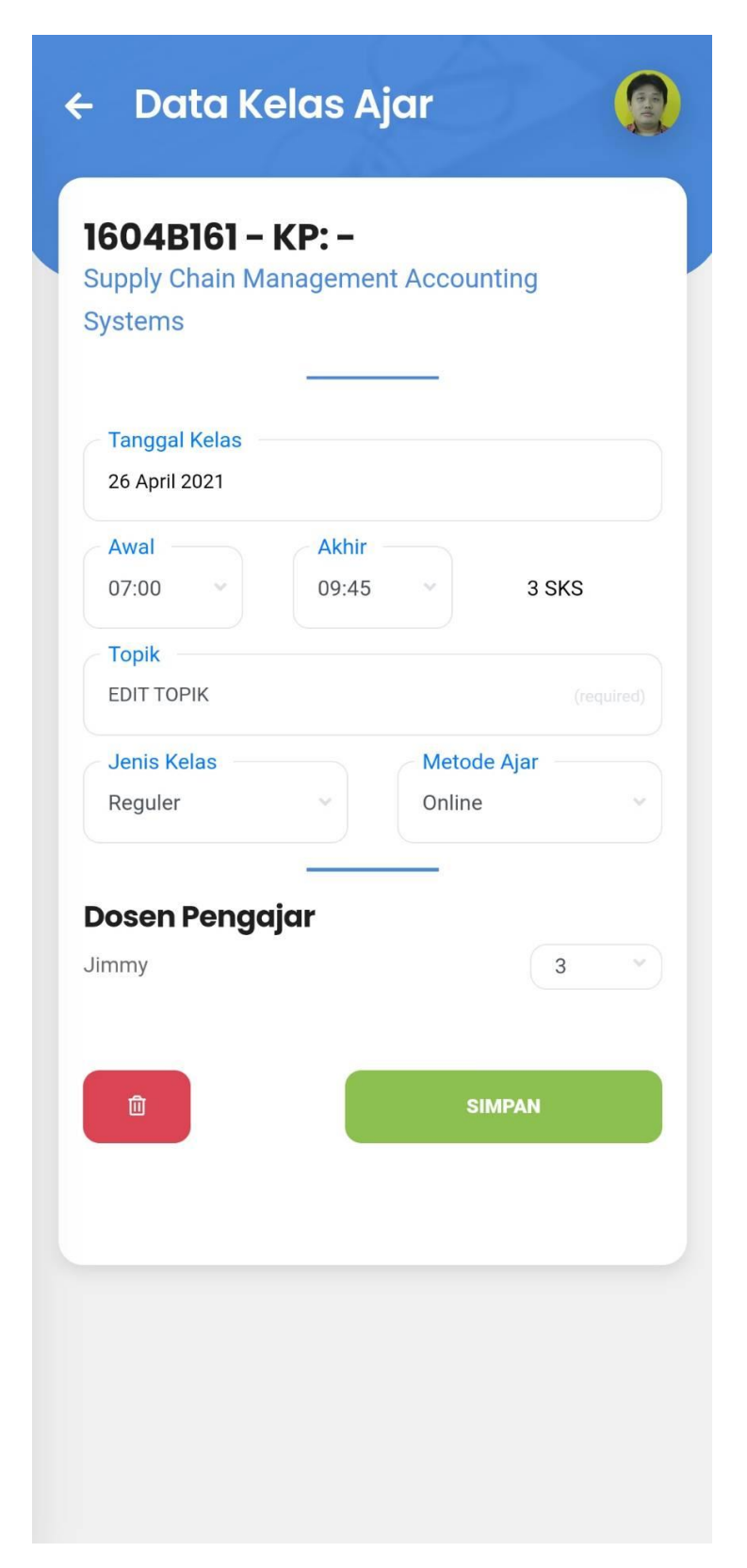

4. Tekan tombol simpan.

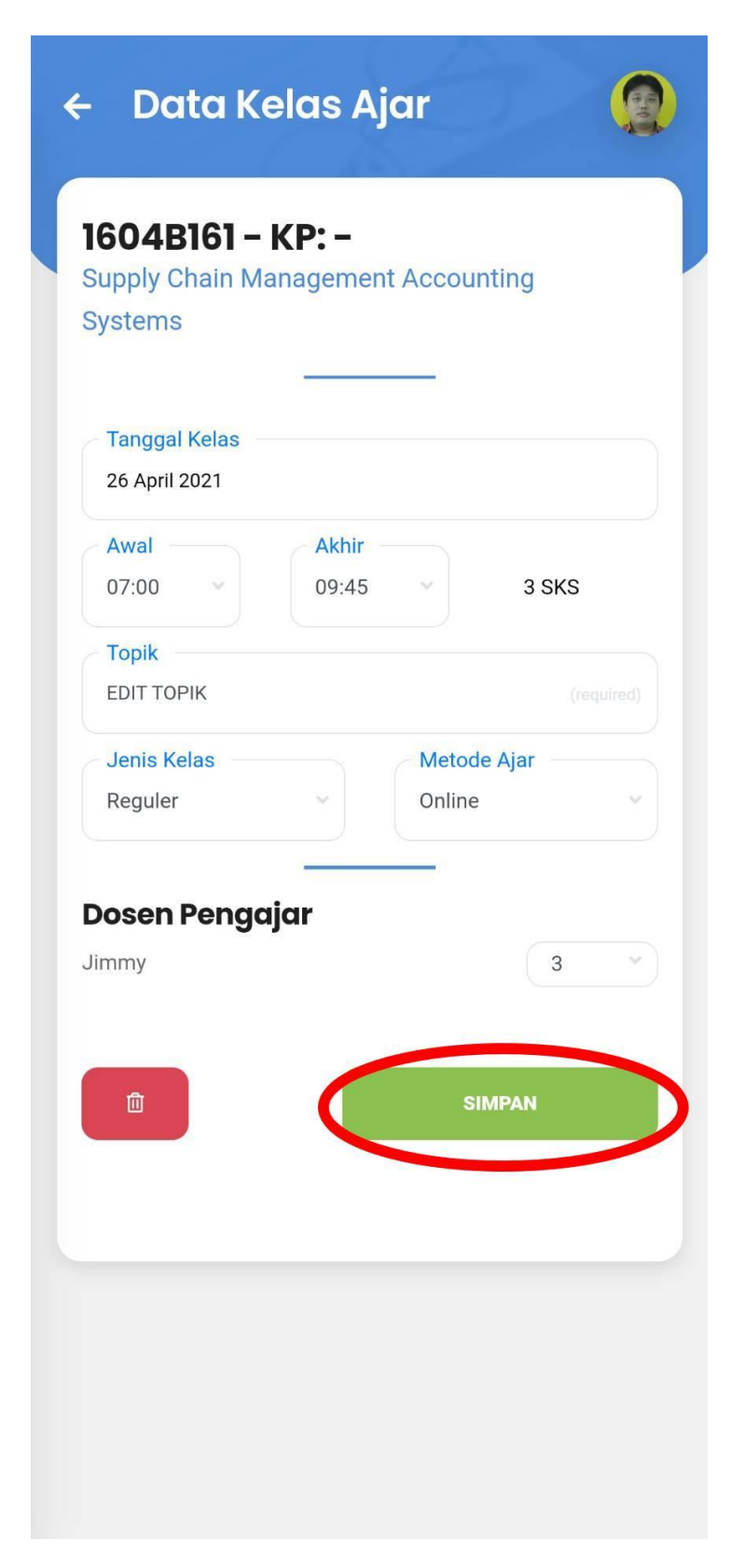

5. Cek kembali konfirmasi untuk mengedit kelas. Apabila sudah sesuai maka tekan tombol Ya untuk melanjutkan.

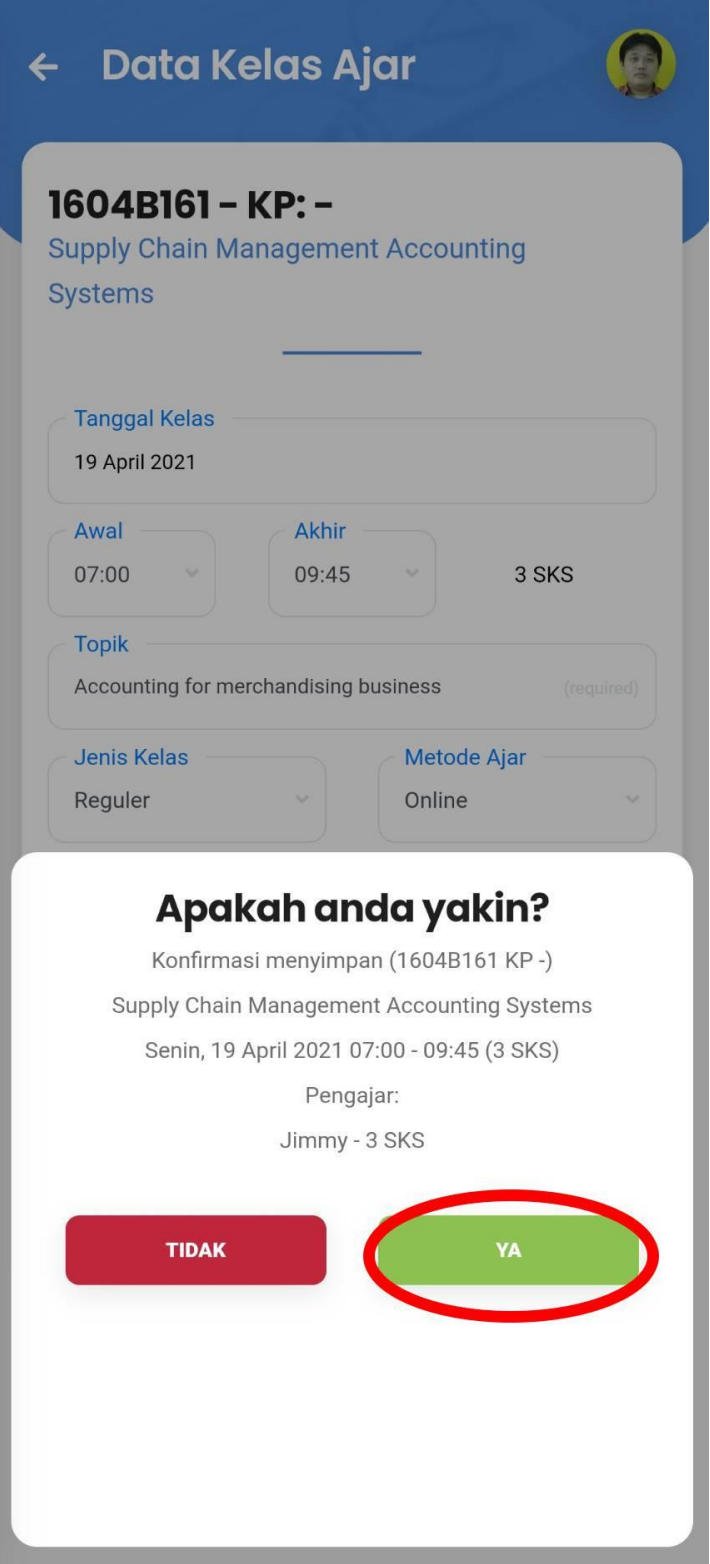

6. Akan muncul notifikasi kelas telah berhasil diedit.

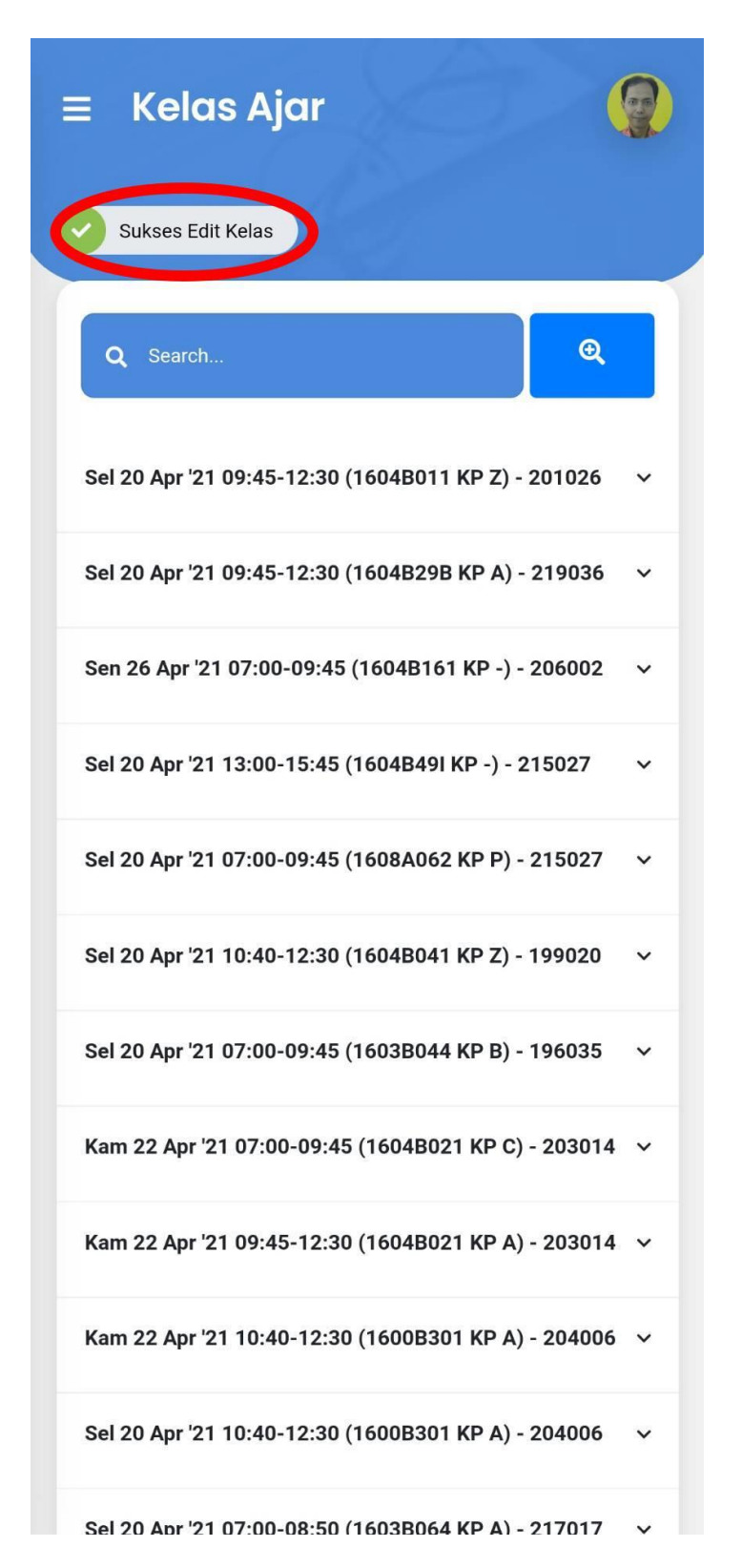

# • **Hapus Kelas**

1. Tekan menu daftar kelas.

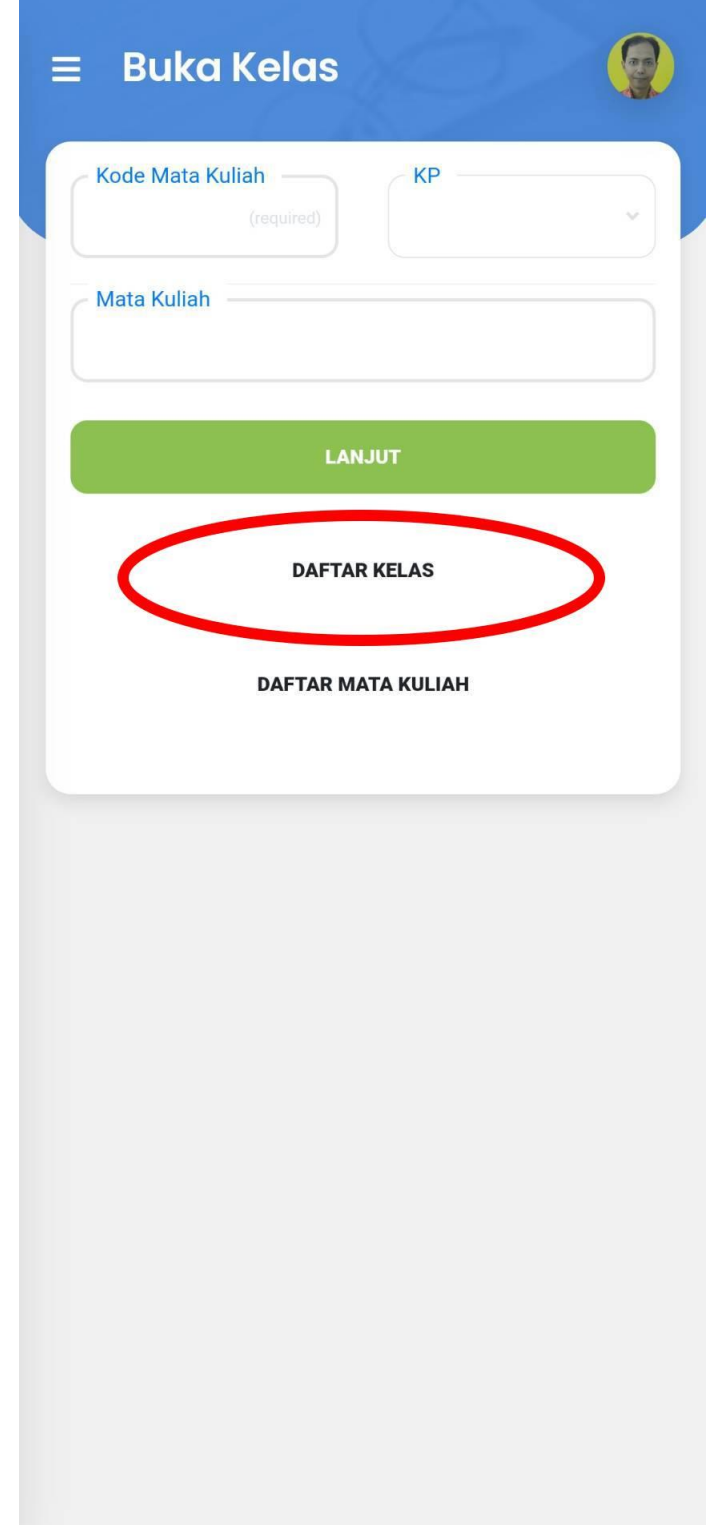

2. Tekan pada salah satu mata kuliah yang akan dihapus kelasnya, lalu pilih menu edit kelas.

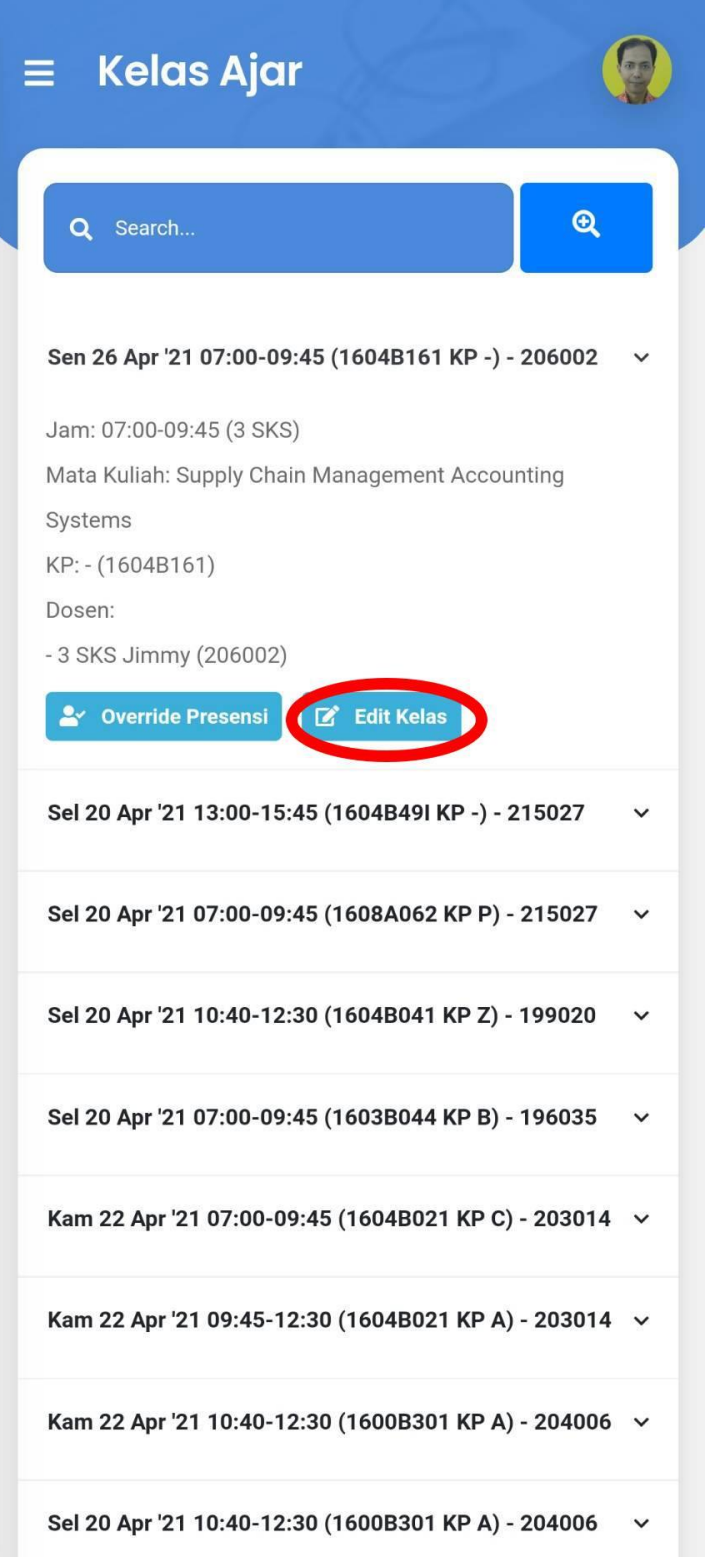

3. Klik pada icon sampah untuk menghapus.

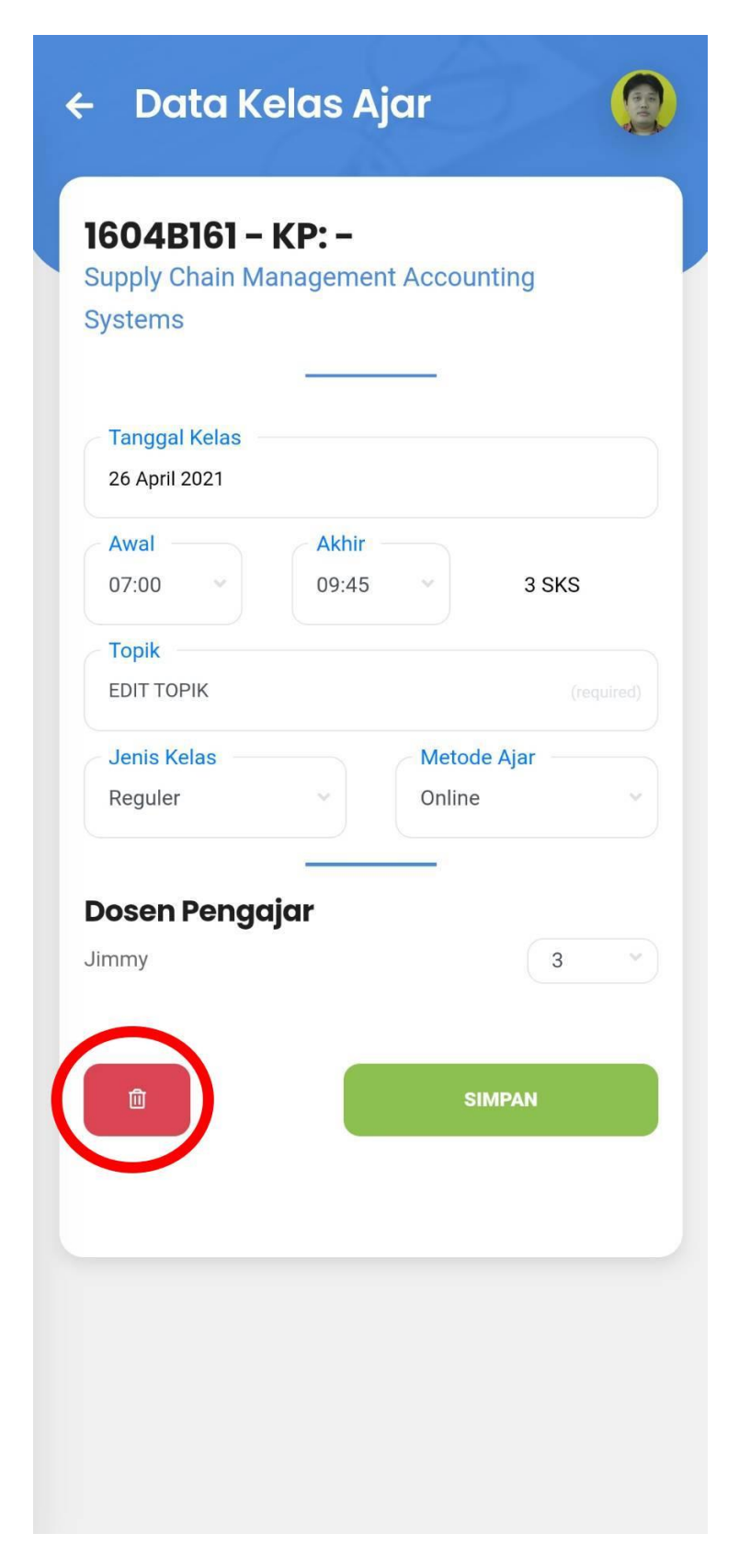

4. Akan ada konfirmasi untuk menghapus, tekan Ya untuk melanjutkan.

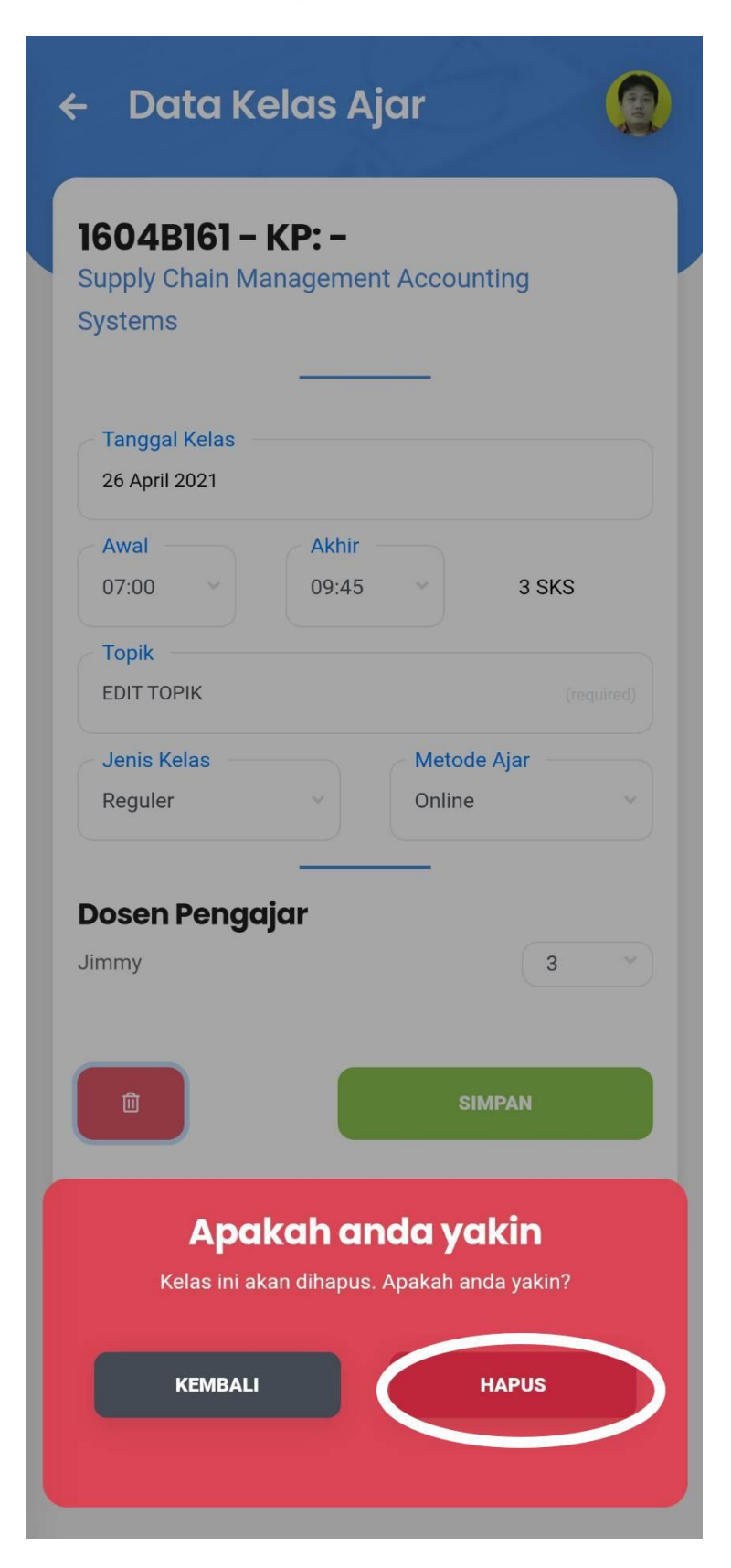

5. Akan muncul notifikasi kelas telah berhasil dihapus.

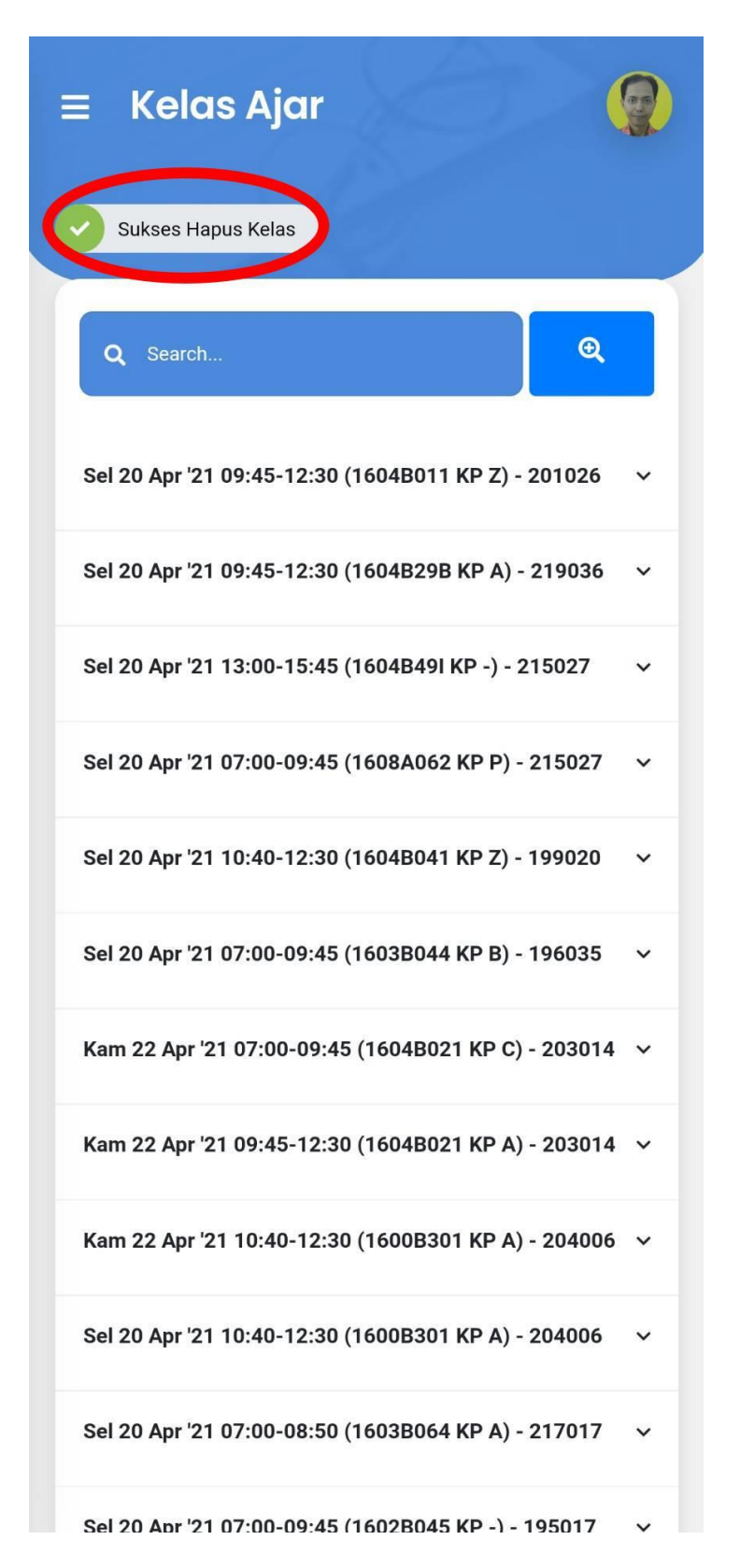